# Making a contactless card payment

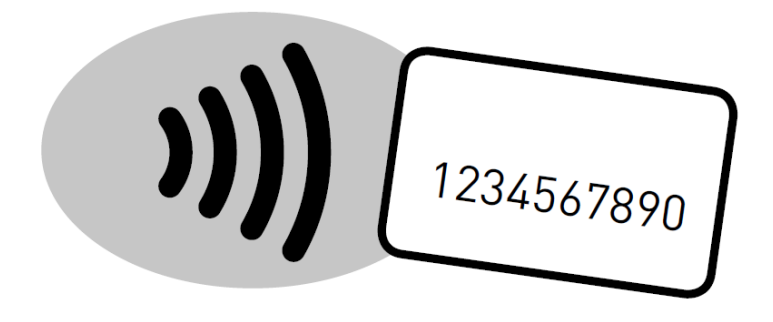

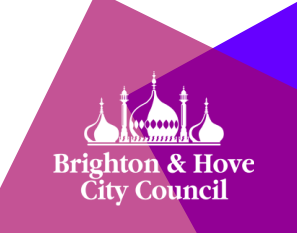

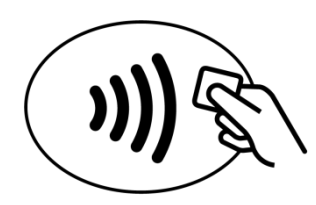

'Contactless' technology makes paying by card easier. You do not need to enter a PIN – perfect if you're in a hurry or worried about card security.

Left your card at home? It is also possible to make contactless payments with your smartphone via Apple Pay or Google Pay (formerly Android Pay).

Not sure about contactless payments? Click the logos below, or enter one of the web addresses into a browser for more information.

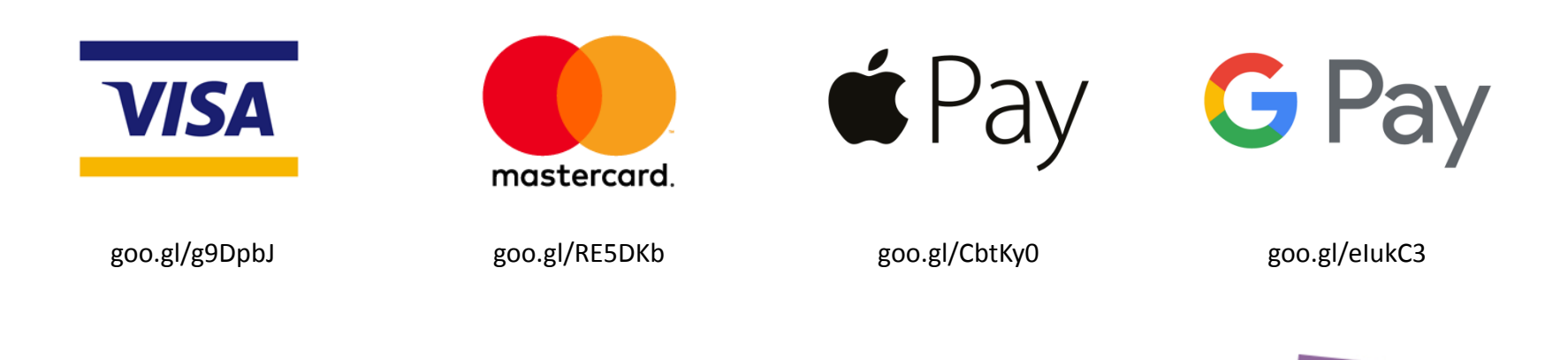

### Before you begin…

All of the new pay-and-display machines have a keyboard for entering information.

The keyboard allows a driver to provide details about their vehicle and select the amount of time they wish to pay for.

Do not worry about which keys to press – the instructions in this guide will explain. Helpful prompts will also be shown on the machine's screen.

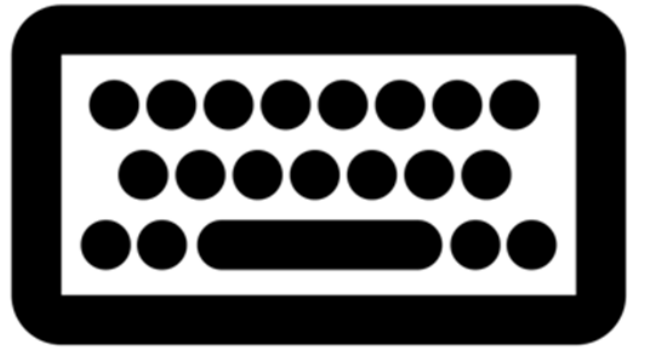

Created by Thomas Le Bas<br>from *Noun Project* 

#### Before you begin…

To save energy, a machine that has not been used for a long time may switch itself off.

When this happens, the machine will show a blank screen instead of displaying the time and date.

To wake a machine from standby, press the power button in the bottom-left corner of the keyboard.

You may need to wait a short while before the machine will allow you to enter any information.

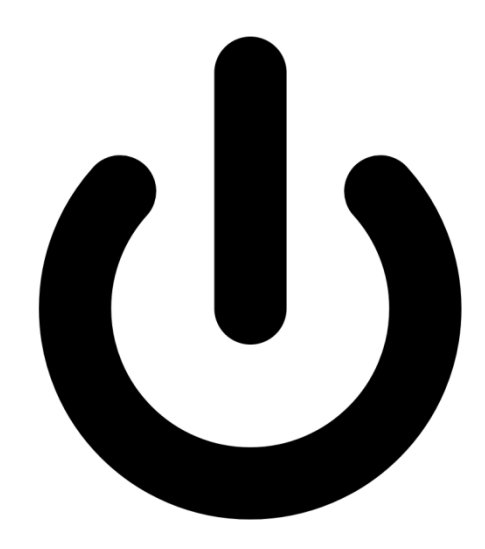

- Make sure the correct language is showing on the screen. **If you need to change it**, press the language selection (flag) button.
	- Use the keyboard to enter your vehicle registration. If you make a mistake, press the orange arrow button to go back to the wrong number or letter.

**Confirm the registration number**

**Select language**

**Type in your number plate**

> • When you are happy that the registration number you entered is correct, press the green (tick) button.

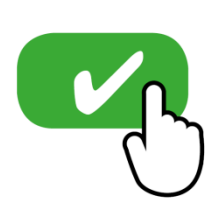

- •Use the blue buttons to enter the hours you want to pay for. Each press of the single-cross button adds time. The button with two crosses adds the maximum allowed time. The minus button reduces the number of hours.
	- •When you are happy that the amount of time you entered is correct, press the green (tick) button.

**Hold your card or phone in front of the card reader**

**Confirm the time** 

**Add the time needed**

> •Place your card or phone over the contactless reader, which is below the card number pad. If you are using a smartphone, make sure the device is unlocked beforehand.

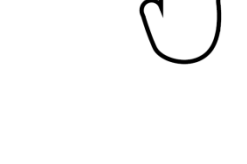

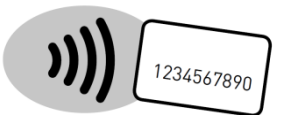

**Take your ticket to the vehicle** • The machine will print your ticket. You must display this on the dashboard of your vehicle to avoid receiving a Penalty Charge Notice (PCN).

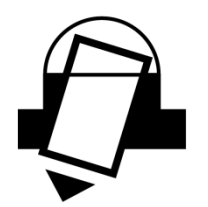

# [End of instructions]